**1. To sign an e-signature form, select the '(e-signature form)' link listed next to the name of the form.** 

## **STUDENT FORMS**

All e-signature forms below will automatically be sent to 'admissions@miracosta.edu' upon completion. You will also be sent a copy of the signed form.

- + AB13 Affidavit Military (PDF) (Word) (e-signature Form)
- + AB540 Affidavit e-signature
- + Academic Renewal (PDF) (Word)
- + Application for Admission (PDF)
- + Certificate of Achievement Application (PDF) (Word) (e-signature Form)
- + Certificate of Proficiency Application (PDF) (e-signature Form)
- 2. **Upon clicking the appropriate e-signature form link, you will be redirected to the form in Adobe sign. Fill in all appropriate fields.**

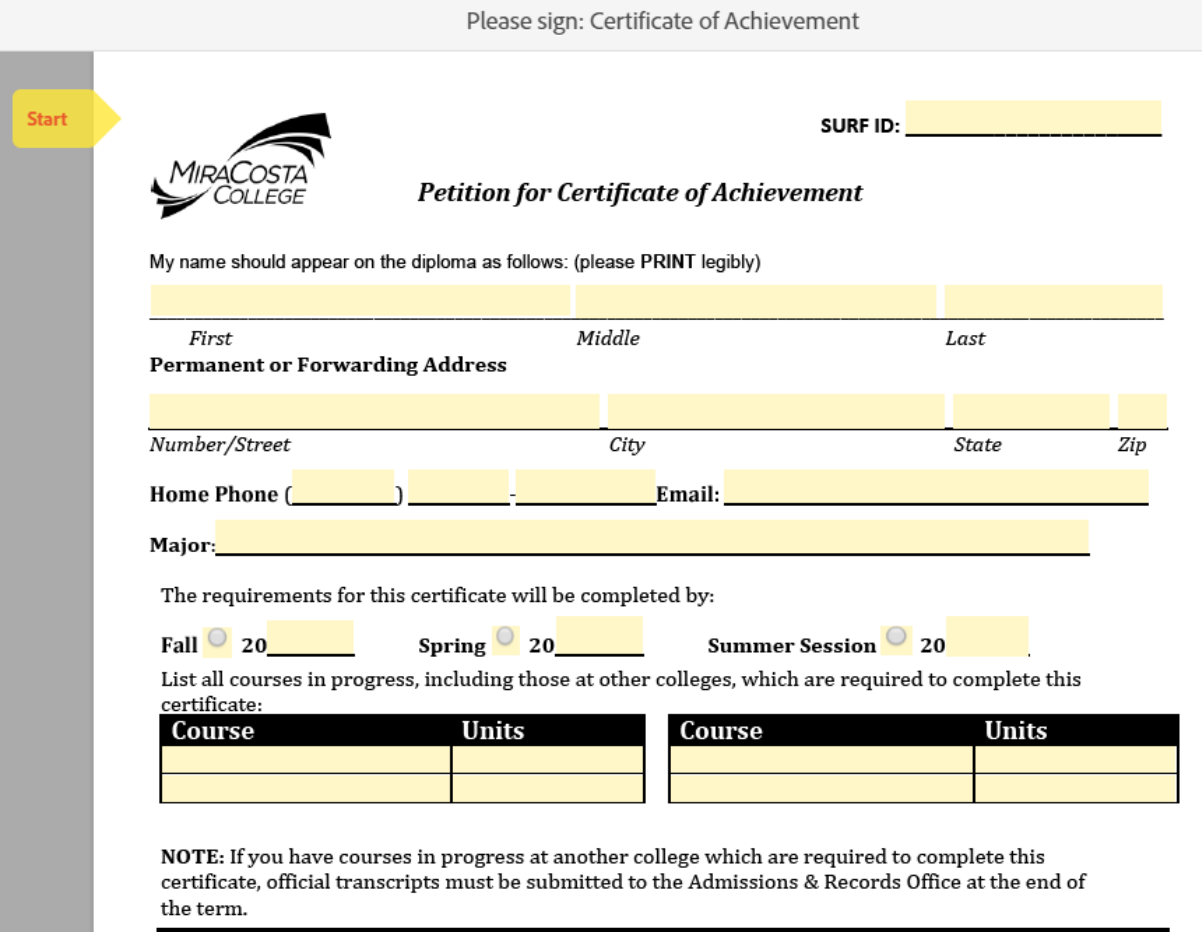

**3. Upon completing all fields, click the signature field on the document which will read "click here to sign"**

## READ CAREFULLY BEFORE SIGNING

In order to have this evaluation form processed for the current term: I understand that it is my responsibility to see that all required official transcripts and substitution/waiver forms are on file in the Admissions & Records Office by the petitioning deadline.

Comments:

 $\Box$  I grant permission to MiraCosta College to include my name on the graduation program and any graduation lists that may be released to the public.

 $\bullet$  I do not grant permission to MiraCosta College to include mv name on the graduation program and any graduation lists that may be released to the Click here to sign

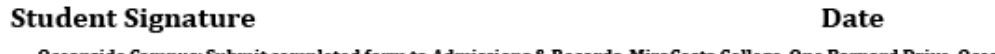

Oceanside Campus: Submit completed form to Admissions & Records, MiraCosta College, One Barnard Drive, Oceanside, CA 92056 or fax to 760-795-6626. San Elijo Campus: Submit completed form to Admissions & Records, MiraCosta College, 3333 Manchester Ave., Cardiff, CA 92007 or fax to 760- 634-7875.

**This pop-up will appear where you will type in your name or draw your signature. Either method is acceptable.**

**4. Once your signature is on the line (typed or drawn), click the apply button.**

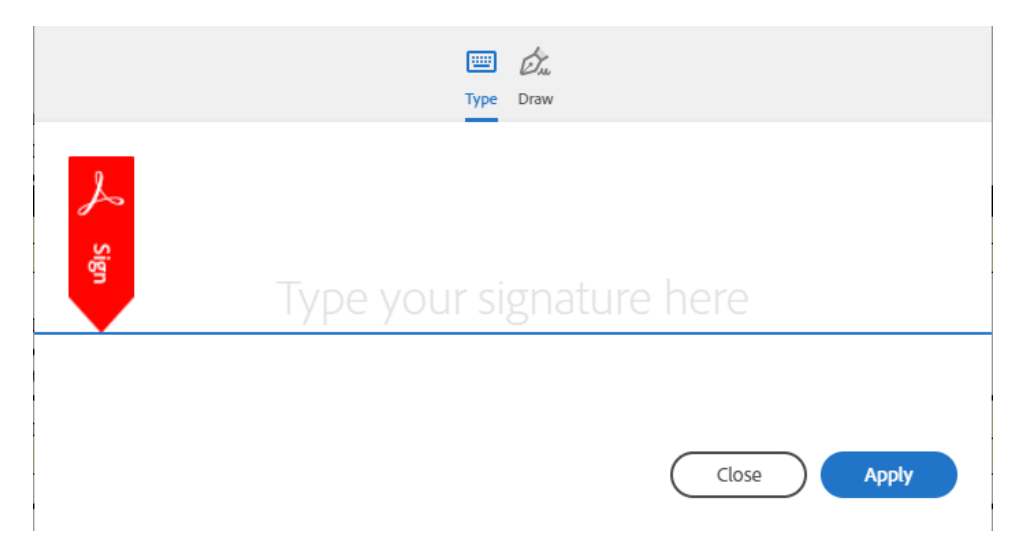

**Your Signature will appear on the form. You may click the signature if you would like to change it:**

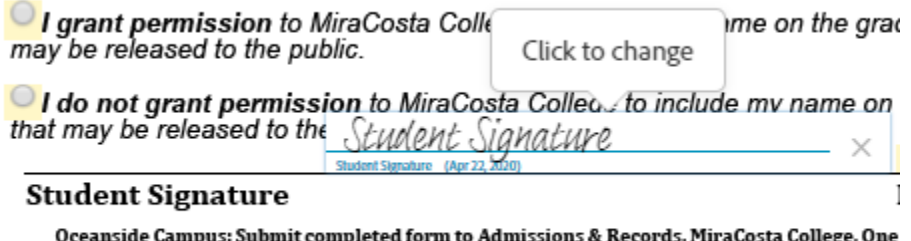

San Elijo Campus: Submit completed form to Admissions & Records, MiraCosta College, 3333

**5. Review your form and signature. When you are ready to submit, click the button that says "click to sign" along the black banner at the bottom of the page:**

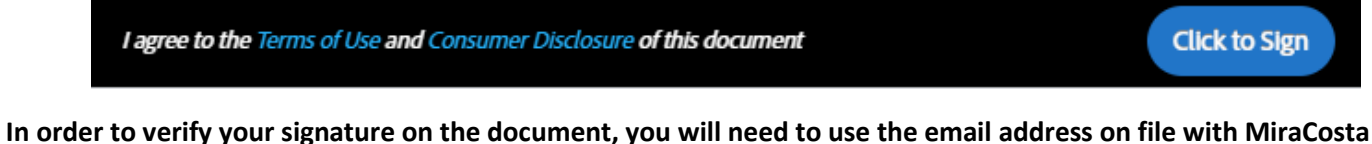

**College. Enter the email address on file in the pop-up box.** *Note: you will need access to this email address to verify your signature. If you do not have access to this email address, you can update your email address by logging into your SURF account.* 

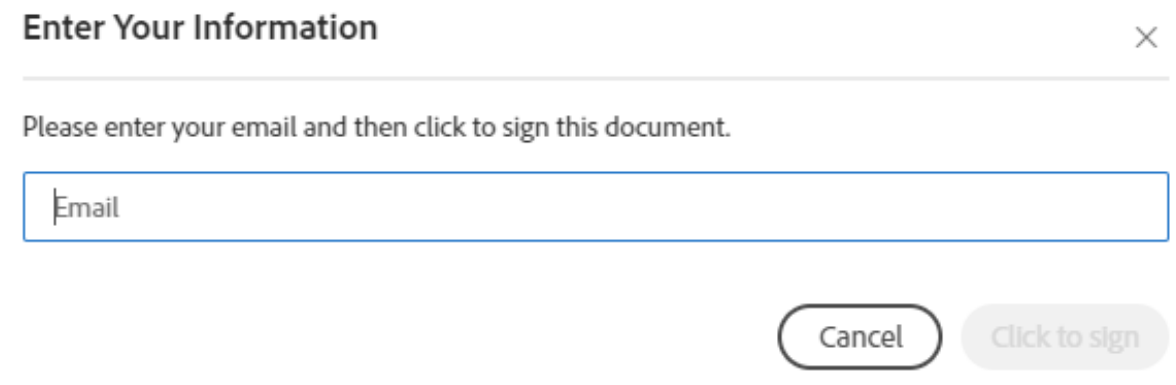

**The click to sign button will become active once you enter in your email address. Upon clicking the "click to sign" button, the following message will appear:**

## Just one more step

We just emailed you a link to make sure it's you. It'll only take a few seconds, and we can't accept your signature on "Certificate of Achievement" until you've confirmed.

**6. Go to the email address you entered and open the email from Adobe Sign.** 

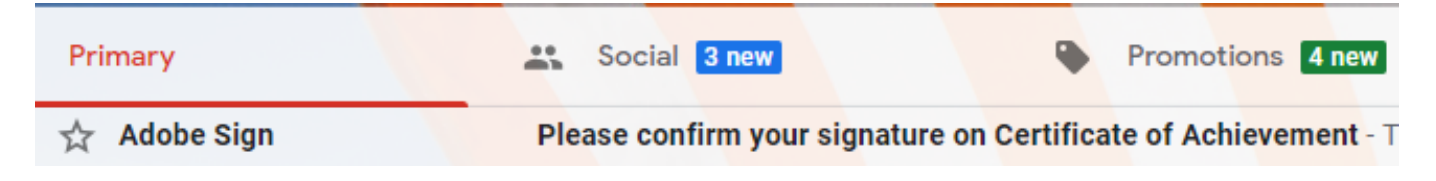

**7. Open the email and click the link "confirm my email address" to finalize your signature:**

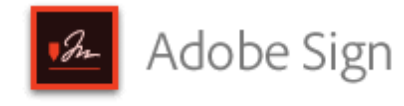

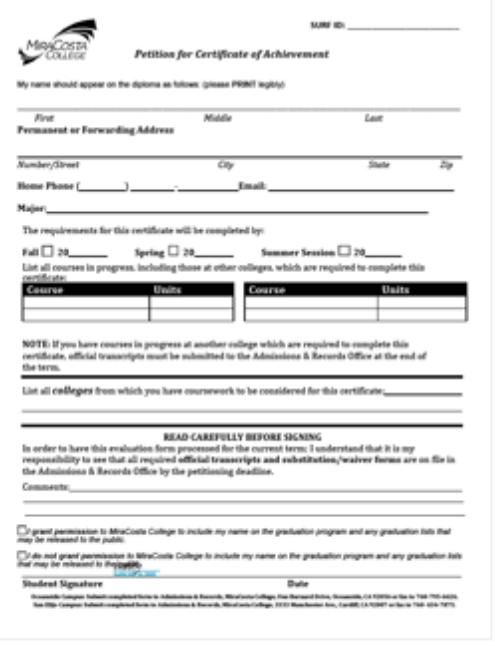

Thank you for signing Certificate of Achievement. To complete the process, you just need to confirm your email address using the link below. It will only take seconds.

## Confirm my email address

After you confirm your signature and other form participants have fulfilled their roles, all parties will receive a completed copy of Certificate of Achievement as a PDE.

**When you click "confirm my email address" you will be redirected to a page displaying this message:**

Your e-signing of Certificate of Achievement has been verified. It has now been emailed to the additional signer(s) for their signature.

**You're all set. Your document will automatically be sent to [admissions@miracosta.edu](mailto:admissions@miracosta.edu) for acceptance and you will be emailed a copy. Please allow 5-7 business days for processing. If you have any questions, please send an email to [admissions@miracosta.edu](mailto:admissions@miracosta.edu) for assistance.**